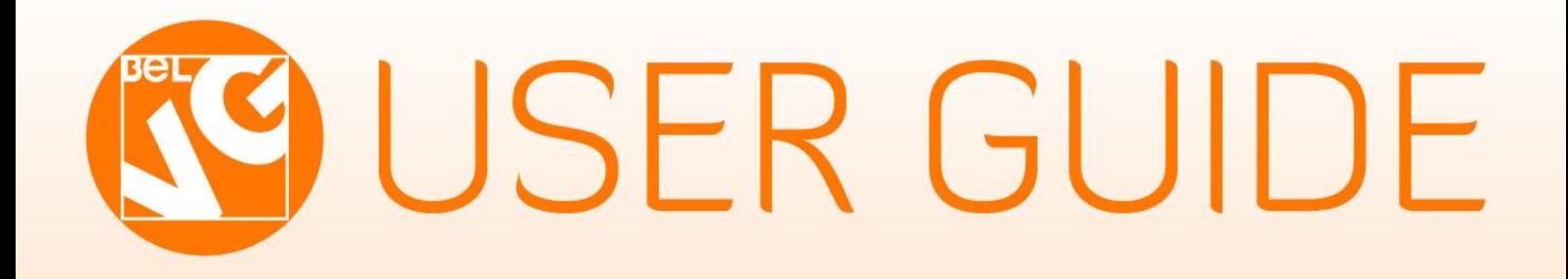

# DROPDOWN MENU

# **ELECTRONICS FURNITURE**

**PHONE** 

Magerito

5

# **CELL PHONES**

**OUR SUPPORT TEAM:** STORE@BELVG.COM, SKYPE: STORE.BELVG

# **Table of Contents**

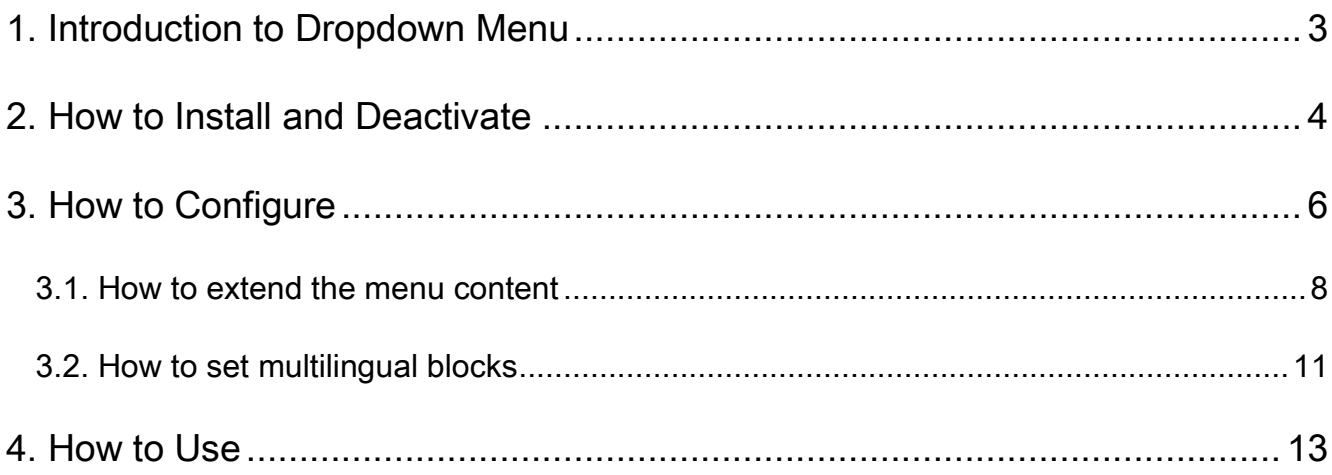

2

# **1. Introduction to Dropdown Menu**

<span id="page-2-0"></span>Magento Dropdown Menu extension helps you gain control over your navigation menu by offering four category blocks to display its dynamic content – subcategories, images, video, templates, etc. You can create and extend new categories with company or contacts information and mix, manage and translate their content into different languages quickly due to the better automation process.

#### Key features:

- Extended dropdown menu
- Four blocks with subcategories, related categories, last product visible and static content
- Adding text, images, templates, etc. to menu panel
- Homepage link
- Multilingual menu content creation

#### Overall information

Are you satisfied with a standard Magento navigation menu? It's hardly possible to expect a positive response here. Expand your menu, organize its content and fill it with meaningful information that appears as dropdown.

Four blocks are available for menu dropdown. The first one lists subcategories, the second displays related categories, the third block shows the last category product, and the fourth presents the static content – text, image, video, etc.

If you run a multilingual store, you may set categories, created in several languages. You don't have to rewrite them manually: you just choose the block and language for translation, and a newly generated block will appear.

3

# **2. How to Install**

#### <span id="page-3-0"></span>Step 1. Disable Сache.

Log into Magento Admin Panel and go to System  $\rightarrow$  Cache Management and disable cache. Read more about Cache Management [here.](http://www.magentocommerce.com/wiki/modules_reference/english/mage_adminhtml/system_cache/index)

#### Step 2. Disable Compilation.

Log into Magento Admin Panel and go to System  $\rightarrow$  Tools  $\rightarrow$  Compilation and disable the compilation.

#### Step3. Upload files.

Upload all files and folders except *Icons* from folder to the installation directory of your Magento software using an FTP client.

#### Step 4. Check Permissions.

Set 777 on the folder media\productrotator including subdirectories.

#### Step 5. Re-login.

Log out and back into Magento Admin Panel.

#### Step 6. Enable extension.

a) Go to System  $\rightarrow$  Configuration. In the left column you will see the new tab – Belvg

#### Extensions.

b) Enable extension for the whole website or selected store.

#### Now extension is installed and by default disabled.

#### **How to Deactivate**

#### Step 1. Disable Extension.

Log into MagentoAdmin Panel and go to System → Configuration → Dropdown Menu →

#### **Settings**

Select "Disable" to deactivate the extension. Click "Save Config" button.

The extension is now deactivated.

#### Step 2.Clear cache.

#### Go to System → Cache Management.

Clear the store cache.

### **3. How to Configure**

<span id="page-5-0"></span>Log in to the admin panel, and we will show you how to configure the extension step by step.

Transfer to System -> Configuration -> Dropdown Menu -> Settings on your Dashboard.

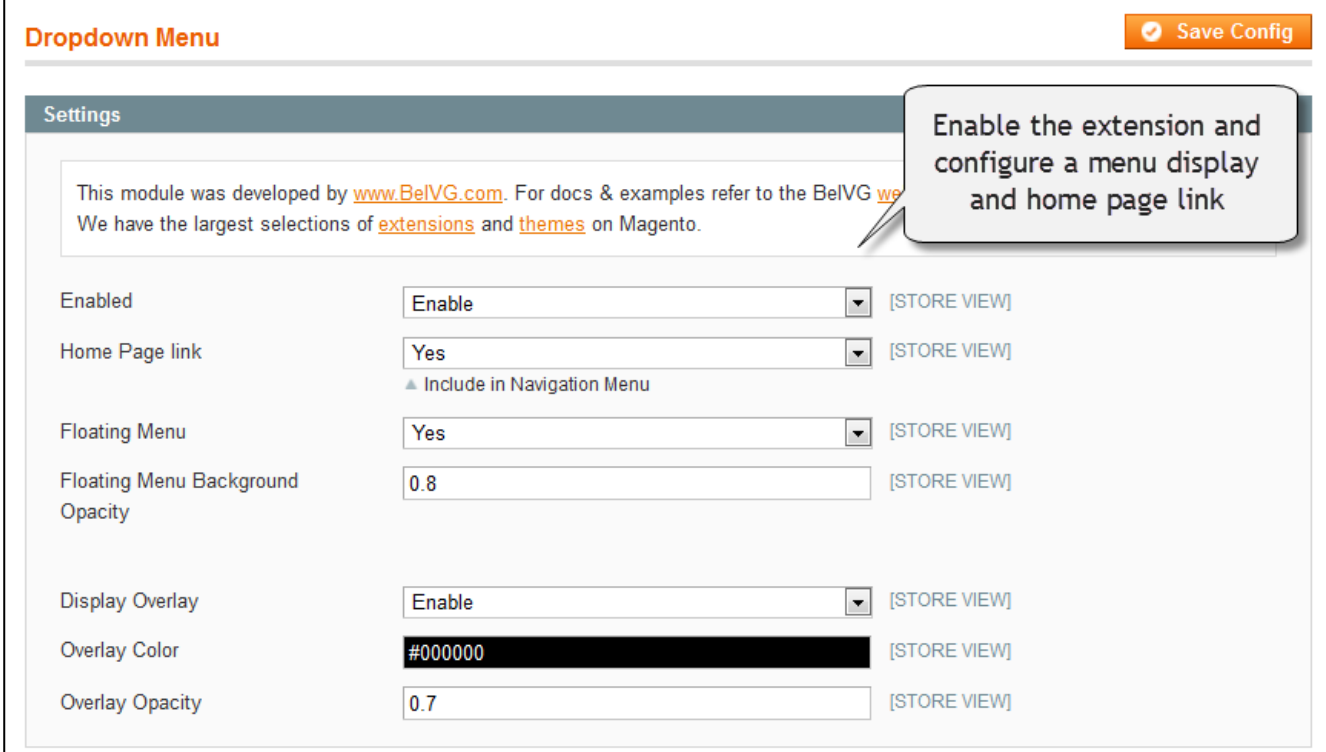

Floating Menu is a menu that can be pinned to the top. You may also configure its opacity.

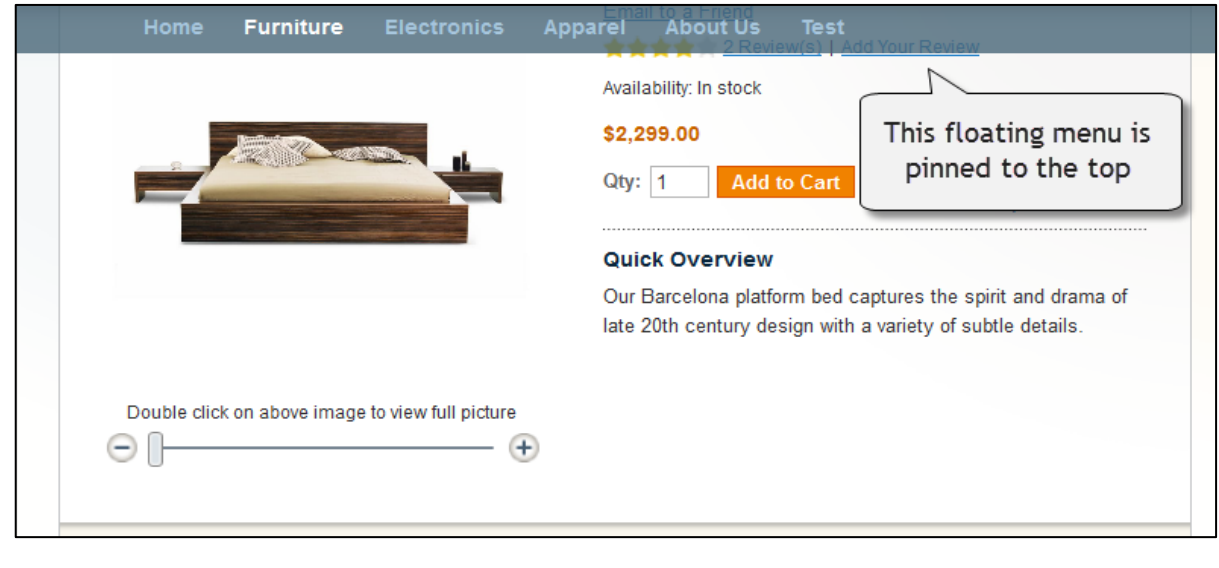

www.store.belvg.com

6

If you enable the option of displaying a homepage link on the menu panel, it will look like this.

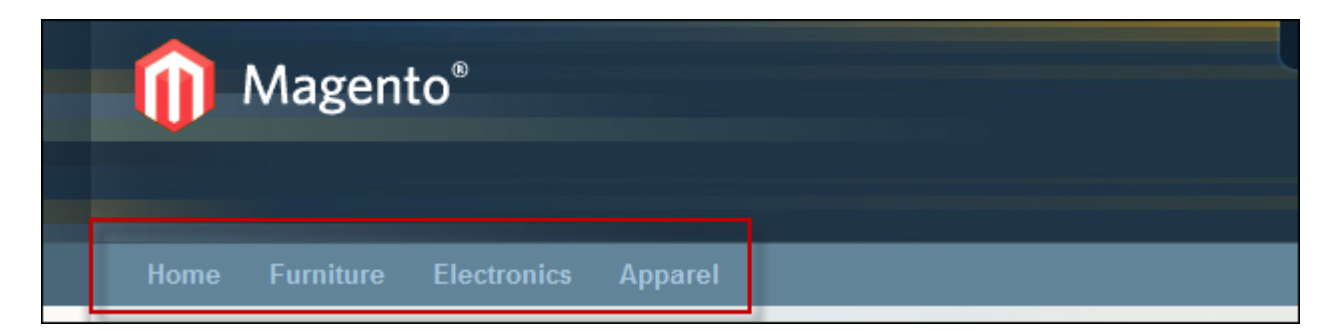

\_\_\_\_\_\_\_\_\_\_\_\_\_\_\_\_\_\_\_\_\_\_\_\_ Quick note: If you want to show information about your company or contact details in a new menu tab, you need to create a new category with no products in it and then apply Dropdown Menu extension. Set categories with no products in Catalog -> Manage Categories -> Display Settings -> Display Mode -> Static block only.

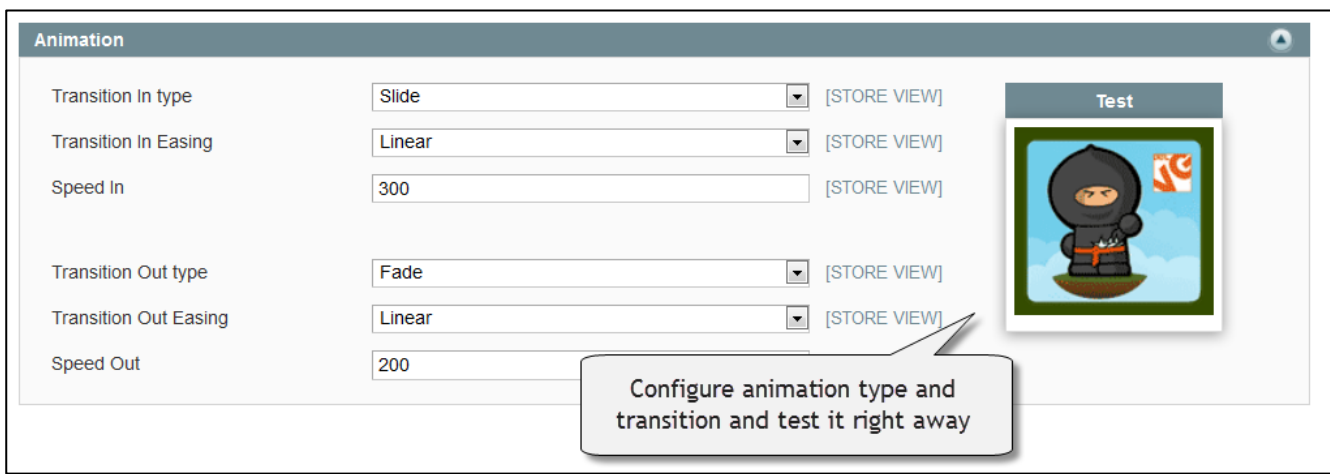

There is a standard Magento functionality that helps defining how many menu levels will be displayed. 0 – is showing all. Go to System -> Configuration -> Catalog -> Category Top Navigation.

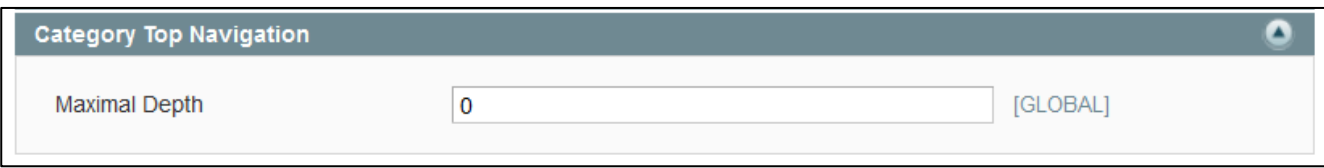

#### <span id="page-7-0"></span>**3.1. How to extend the menu content**

Let's learn how to extend content in a category dropdown. Go to Catalog -> Manage

Categories -> Top Navigation (Dropdown Menu).

| <b>Categories</b>                             | New Root Category                                                                    | Reset                          |
|-----------------------------------------------|--------------------------------------------------------------------------------------|--------------------------------|
| <b>C</b> Add Root Category                    |                                                                                      |                                |
| <b>O</b> Add Subcategory                      | Category Products<br>General Information<br><b>Display Settings</b><br>Custom Design | Top Navigation (Dropdown Menu) |
| Choose Store View:<br>All Officers Afficiency | <b>General Information</b>                                                           |                                |

Select the left-column category you want to add new content into.

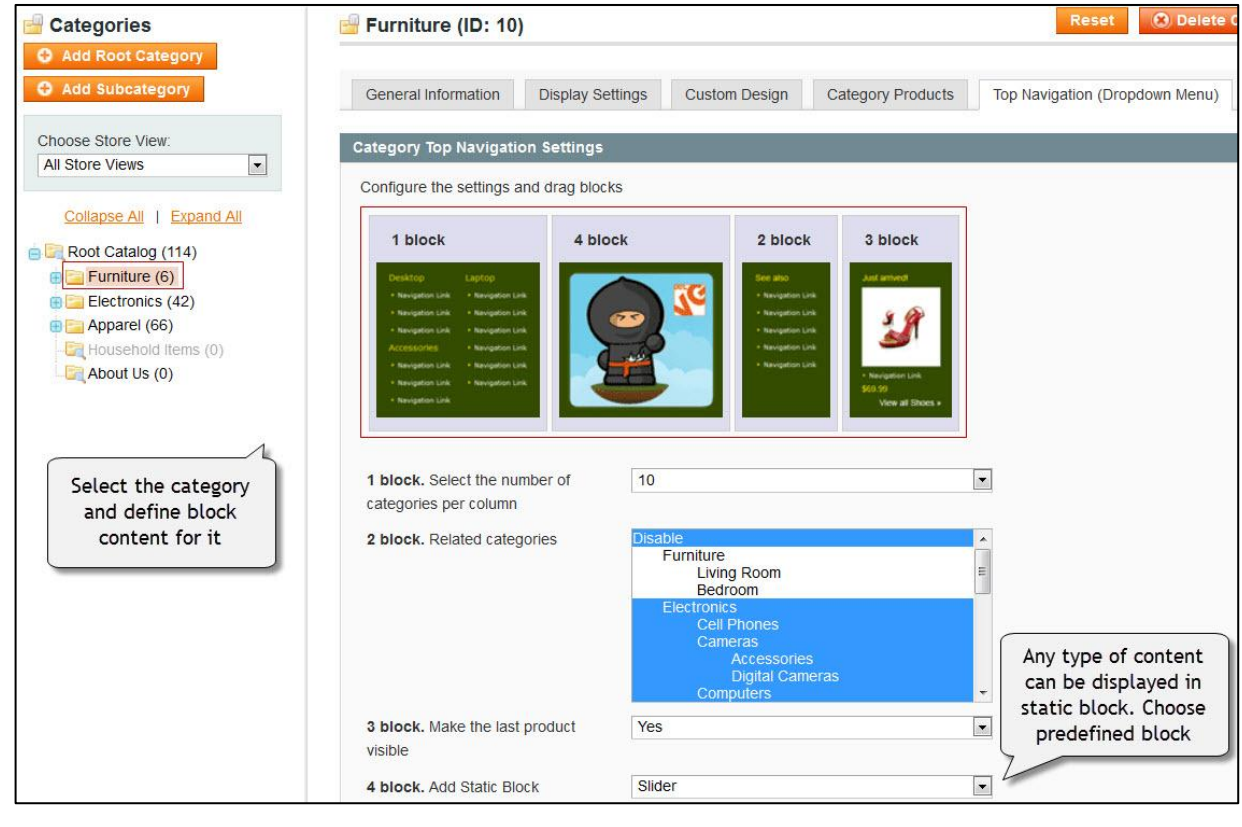

www.store.belvg.com

skype ID: store.belvg email: store@belvg.com US phone number: +1-424-253-0801

You can use four blocks with specific information in it. Here are they.

 $\cdot$  The first block is responsible for subcategories; you set the number of subcategories per column and if their amount exceeds (we set 10 items per column, for example), other subcategories will be displayed in the next column.

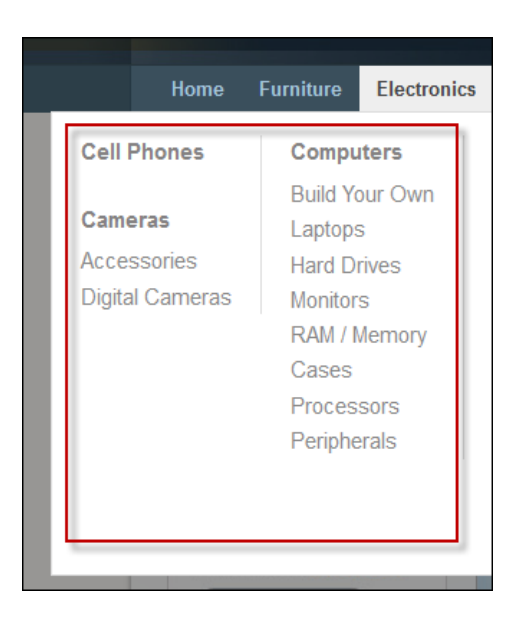

 $\cdot \cdot$  The second block deals with related categories. For instance, we determine electronics to be furniture-related.

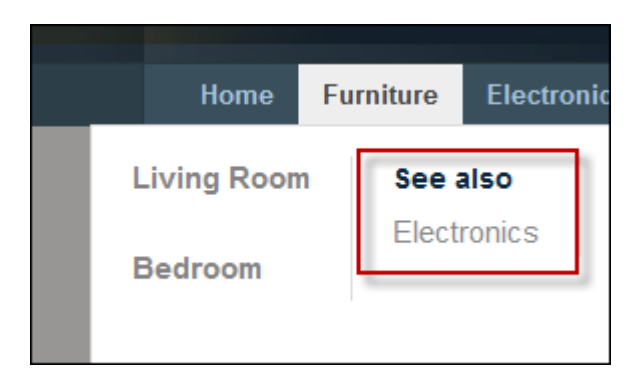

- $\div$  The third block makes the last category product visible.
- $\cdot$  The fourth block adds static blocks with images, video or any other template. Initially you create a static page in standard Magento admin panel (CMS -> Static Blocks) and choose the one in block 4 settings.

You can add any template into the static block.

{{block type="core/template" name="page/example.phtml"}}

Similarly, you add a slider, the latest blog posts or other forms to the menu content.

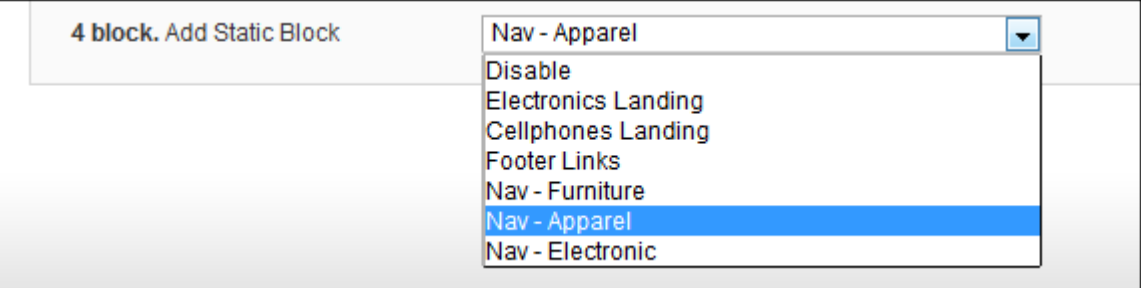

Here is your static page in frontend.

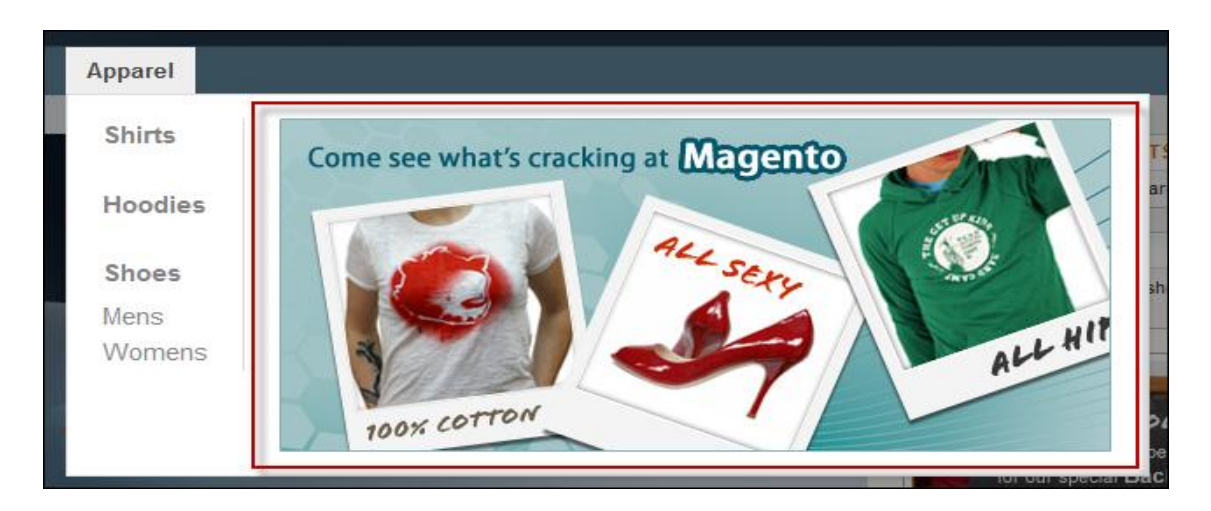

You can organize blocks in arbitrary order on mouse drag.

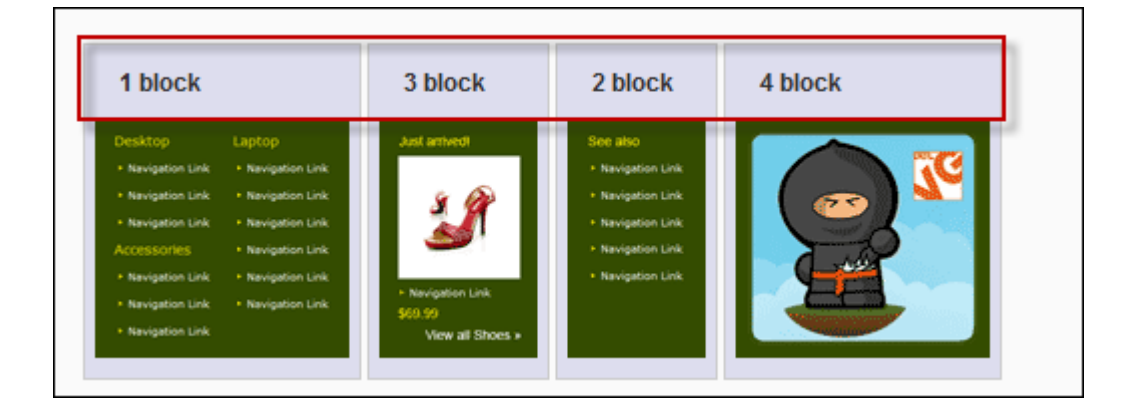

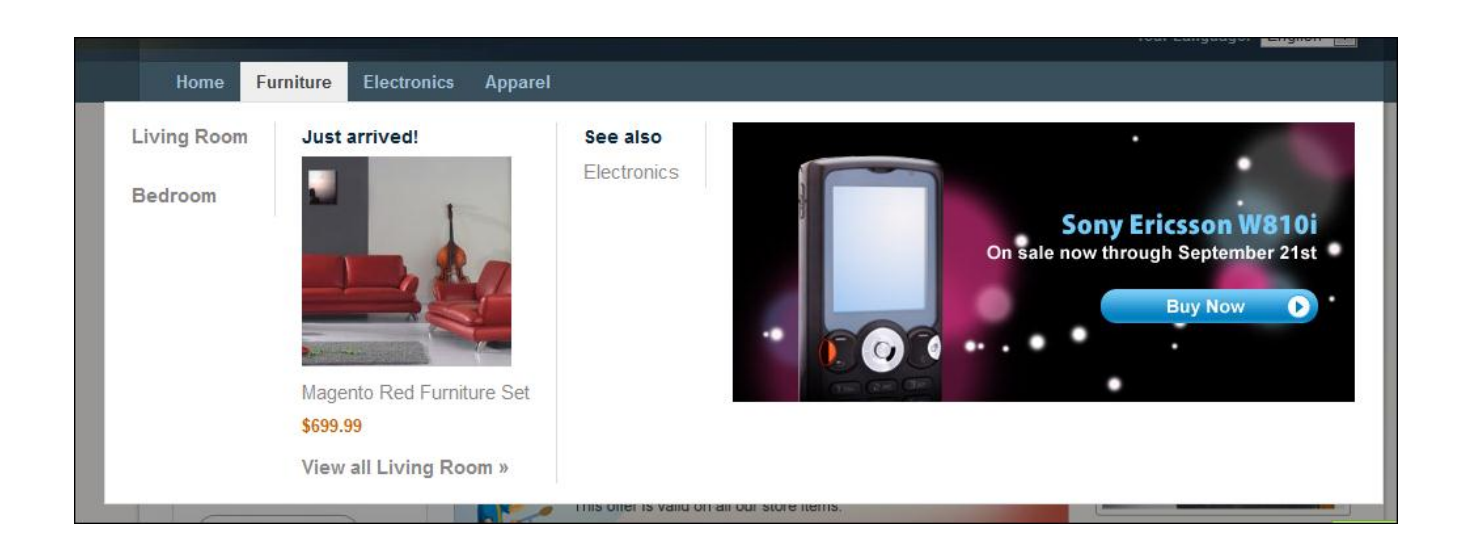

#### <span id="page-10-0"></span>**3.2. How to set multilingual blocks**

You are able to combine blocks in different languages in one navigation menu. To do that, select the required language and the category you want to translate.

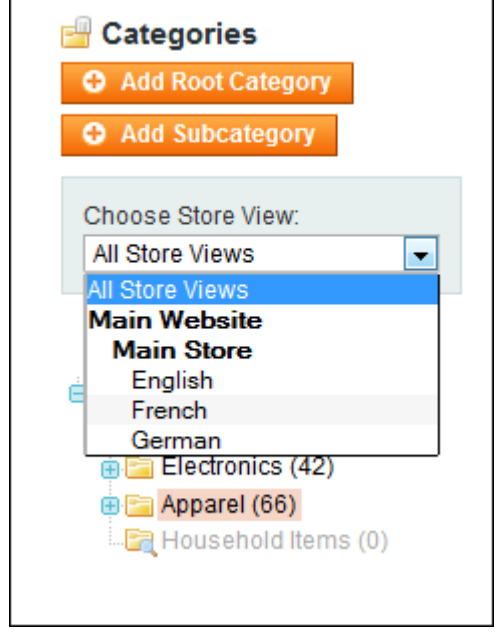

#### Untick the Use Default Value box.

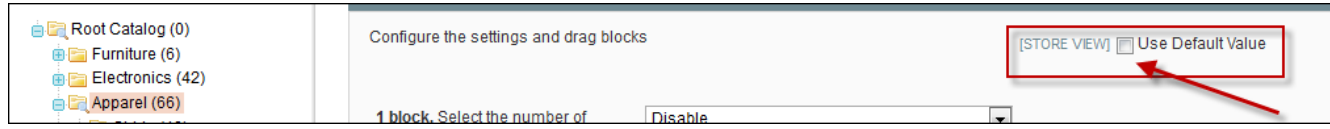

Enable the blocks to be shown in this category.

# **4. How to Use**

<span id="page-12-0"></span>Let's review how customers will see your extended dropdown menu.

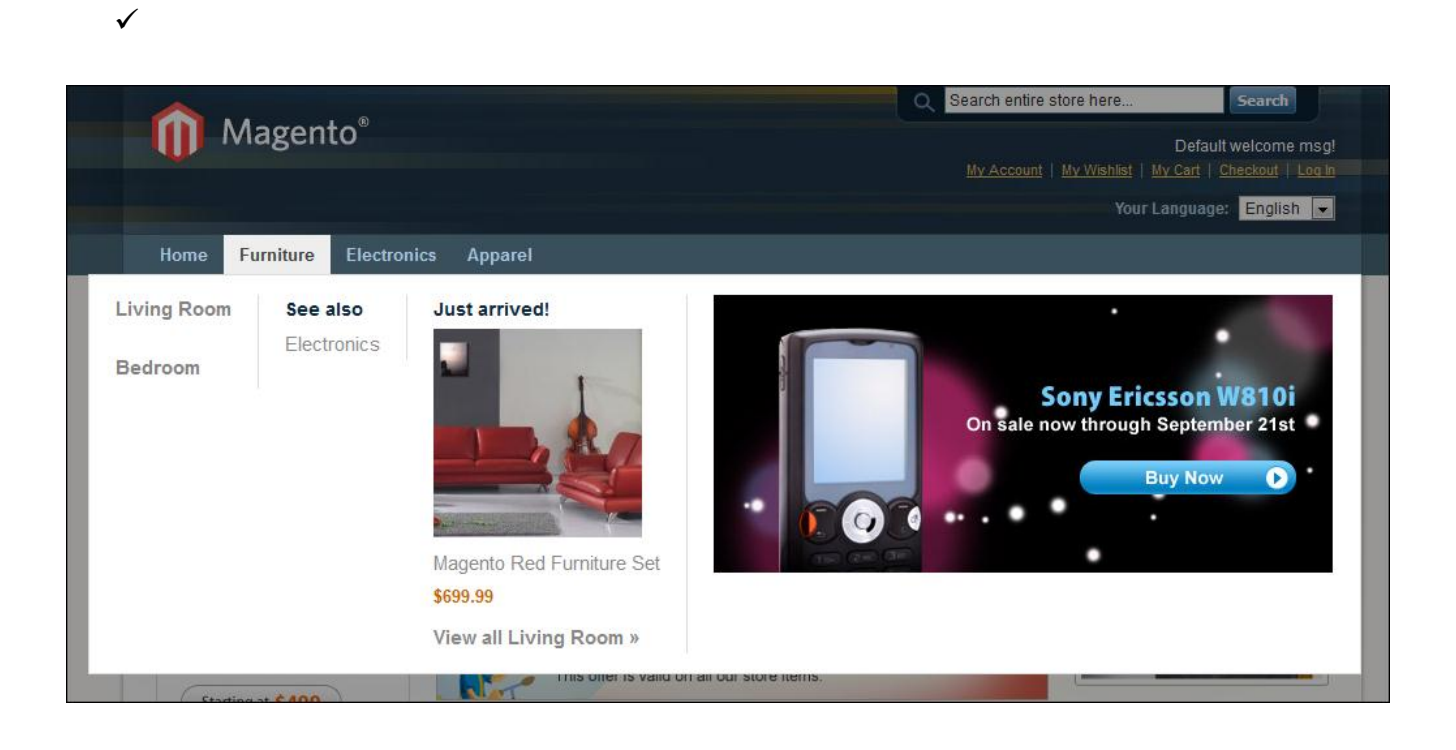

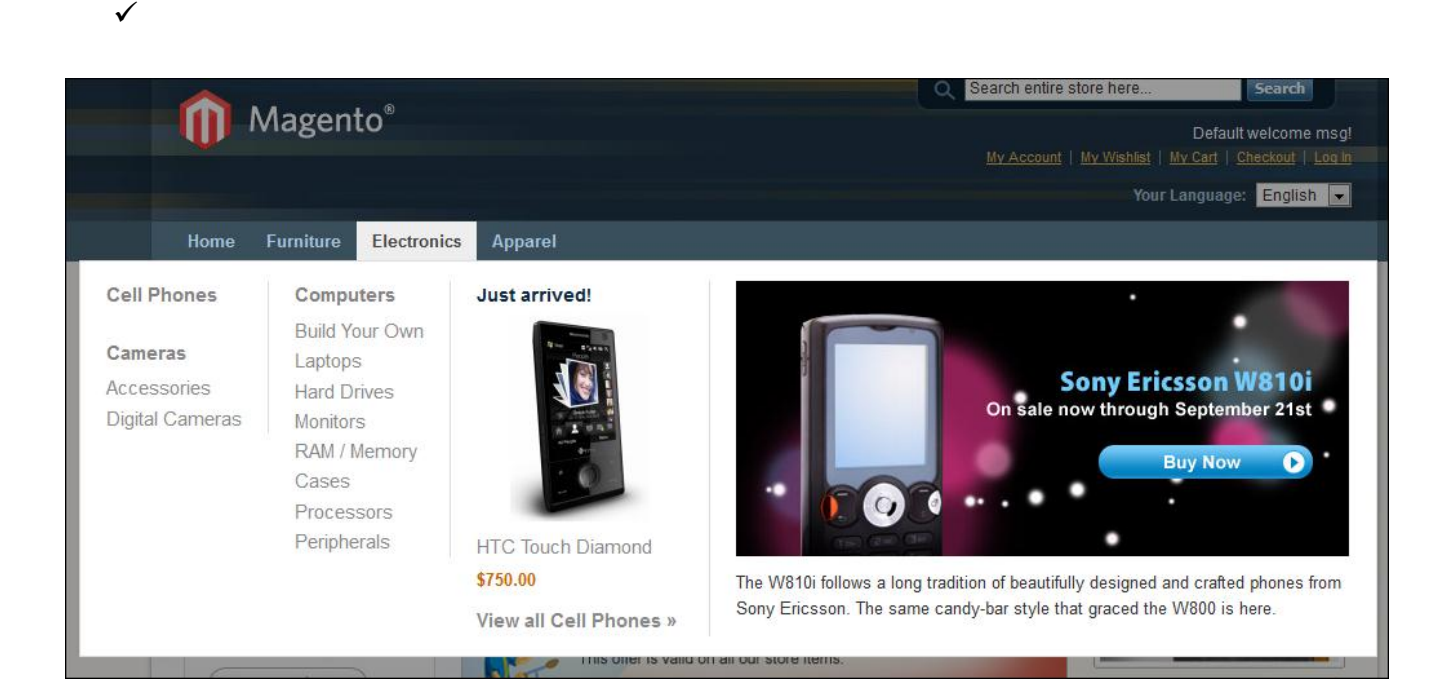

 $\checkmark$ 

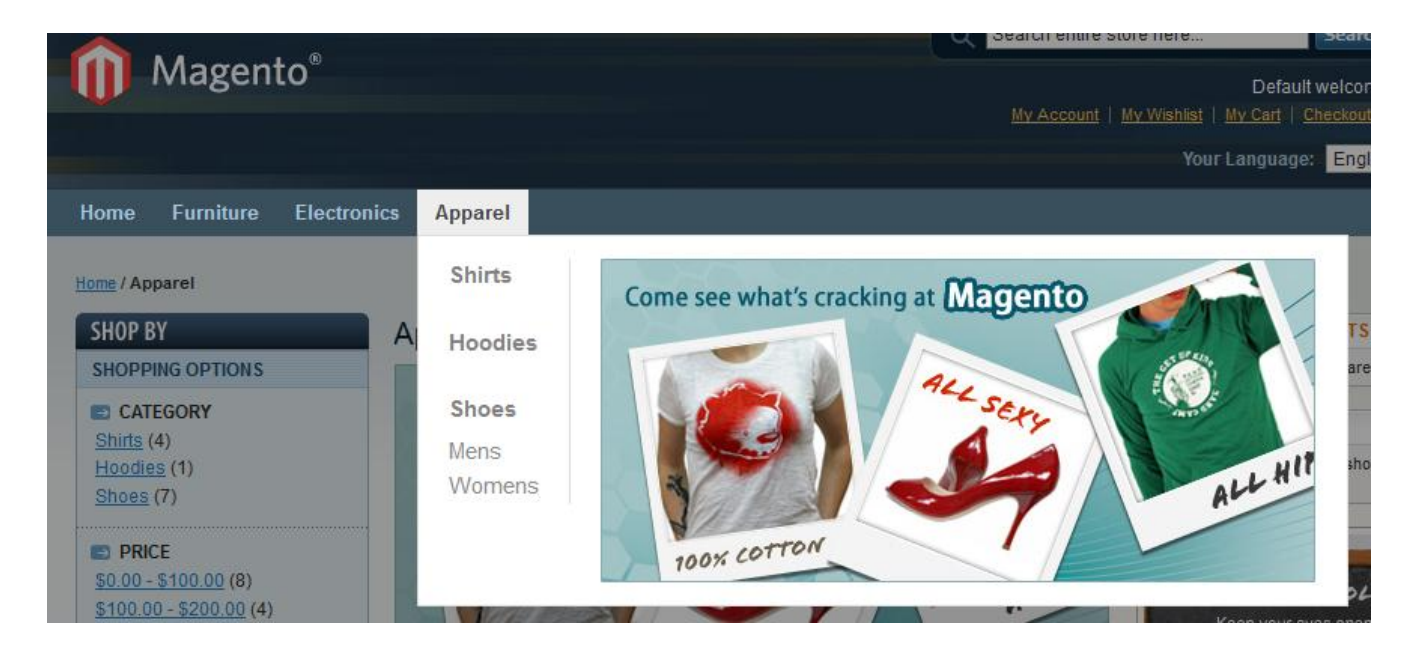

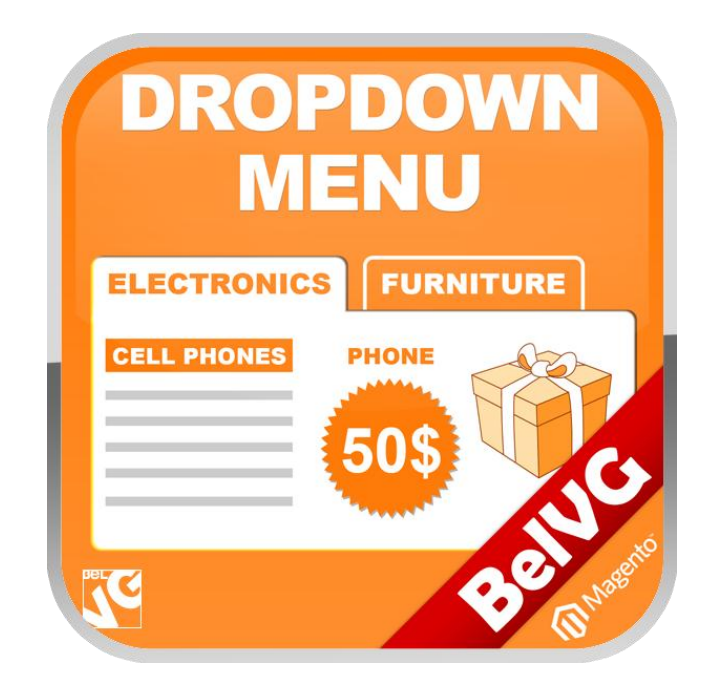

# Thanks for your interest in BelVG Magento extensions!

If you want to buy **Dropdown Menu** extension, follow [This Link.](http://store.belvg.com/dropdown-menu.html)

Please, visit our website and explore other BelVG extensions at [Our Store.](http://store.belvg.com/)

If you have any questions, contact us by e-mail: **store@belvg.com**

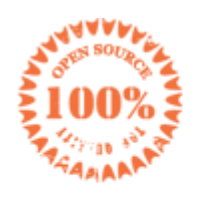

**Simple** installation and usage

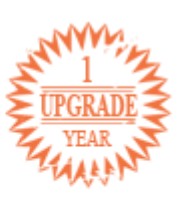

1 year of free upgrades

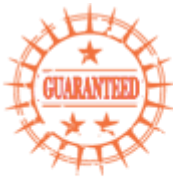

30 days money back

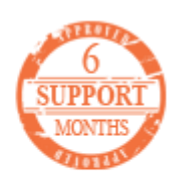

6 months of support